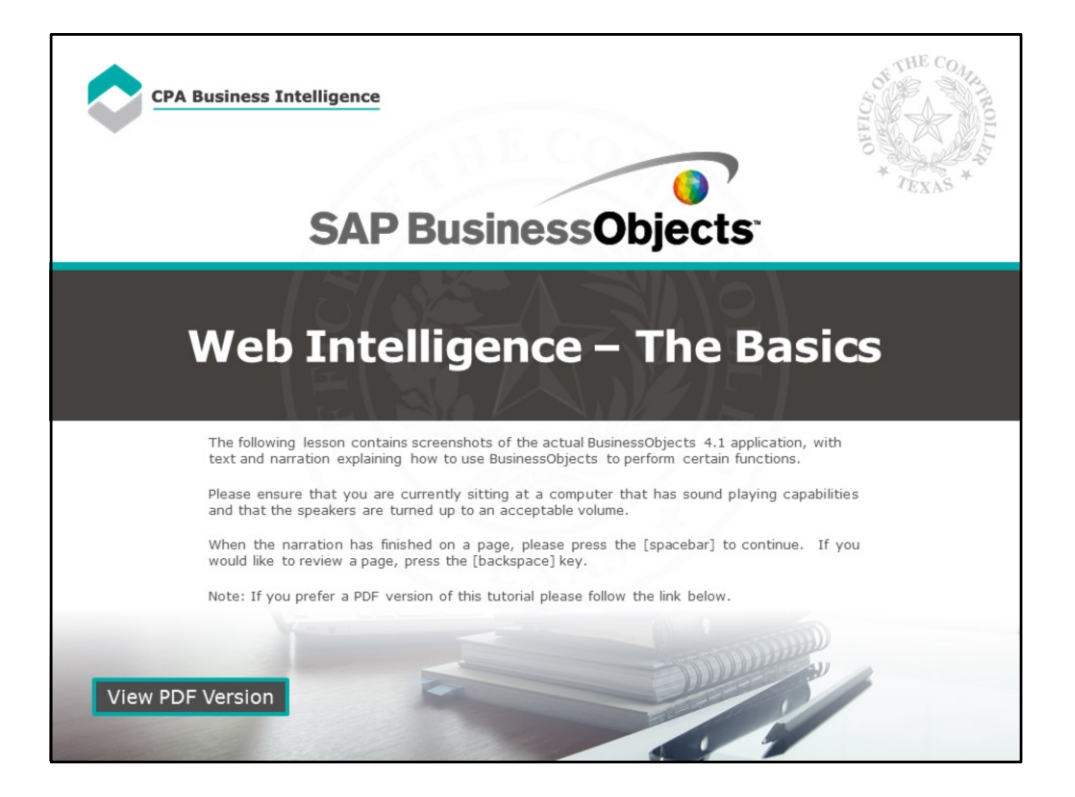

### **Page 1 – Web Intelligence - The Basics**

The following lesson contains screenshots of the actual BusinessObjects 4.1 application, with text and narration explaining how to use BusinessObjects to perform certain functions.

Please ensure that you are currently sitting at a computer that has sound playing capabilities and that the speakers are turned up to an acceptable volume.

When the narration has finished on a page, please press the [spacebar] to continue. If you would like to review a page, press the [backspace] key.

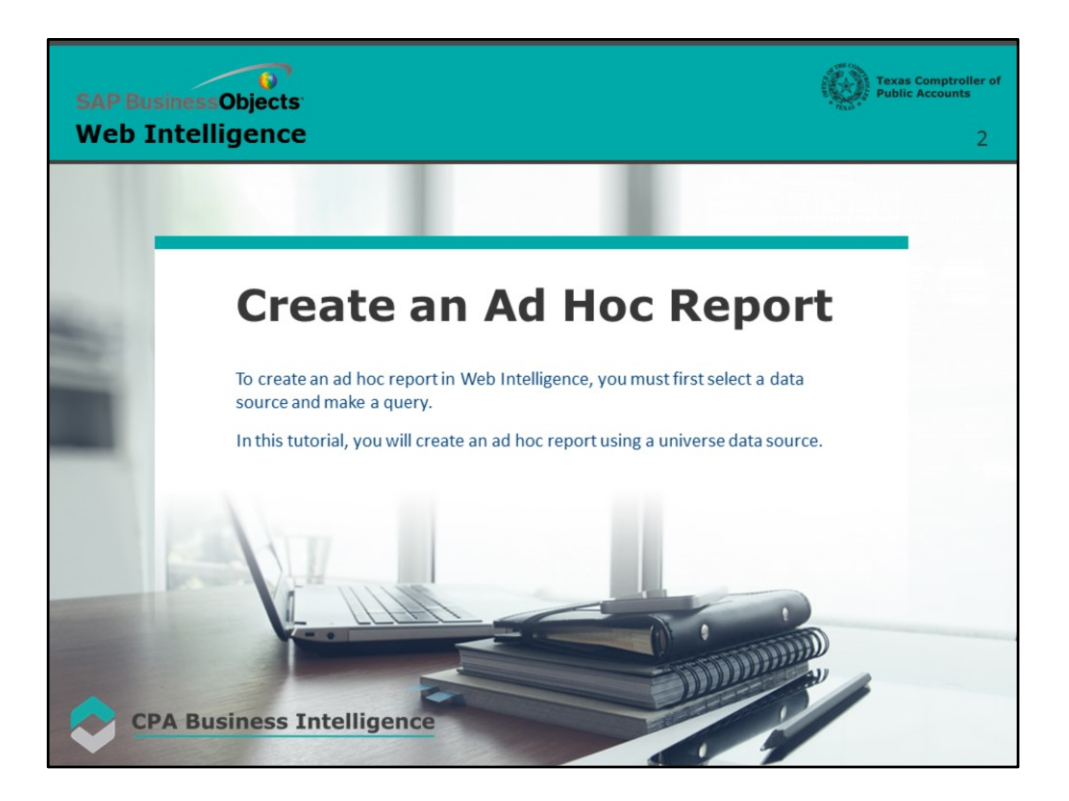

### **Page 2 – Create an Ad Hoc Report**

To create an ad hoc report in Web Intelligence, you must first select a data source and make a query.

In this tutorial, you will create an ad hoc report using a universe data source.

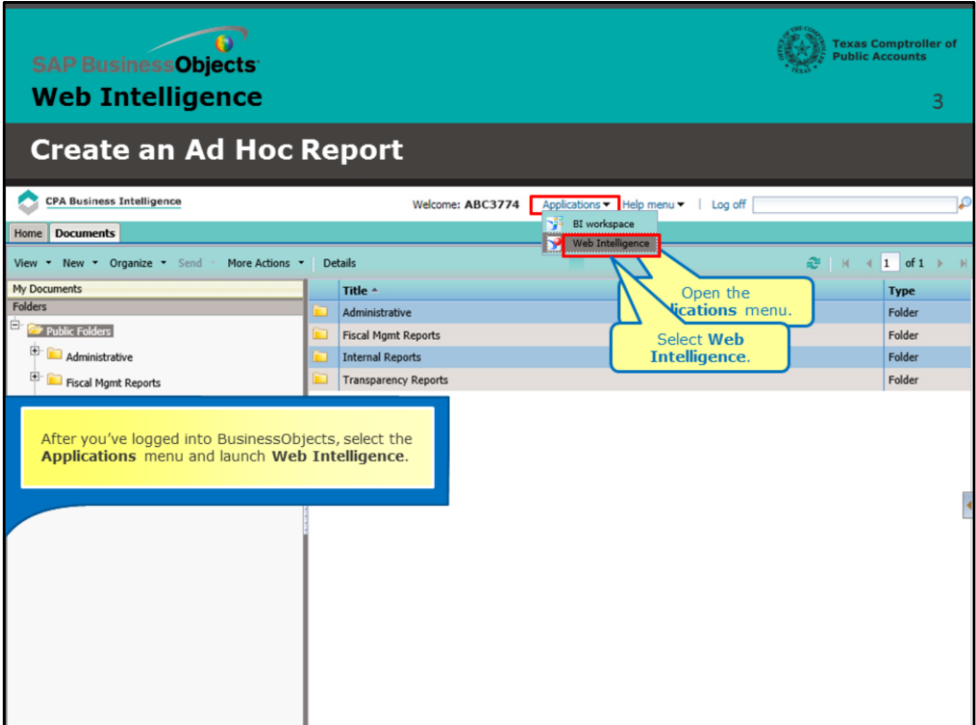

### **Page 3 – Launch Web Intelligence**

After you've logged into BusinessObjects, select the **Applications** menu and launch **Web Intelligence**.

Open the **Applications** menu.

Select **Web Intelligence**.

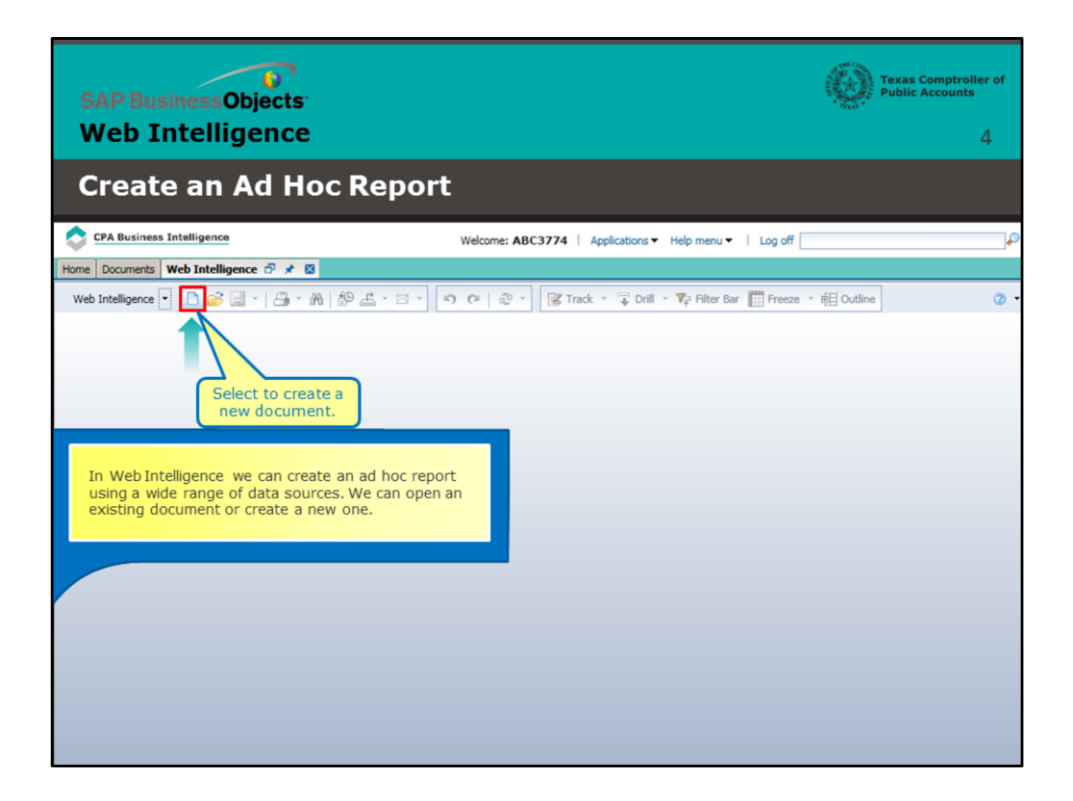

#### **Page 4 – Create a New Document**

In Web Intelligence we can create an ad hoc report using a wide range of data sources. We can open an existing document or create a new one.

Select to create a new document.

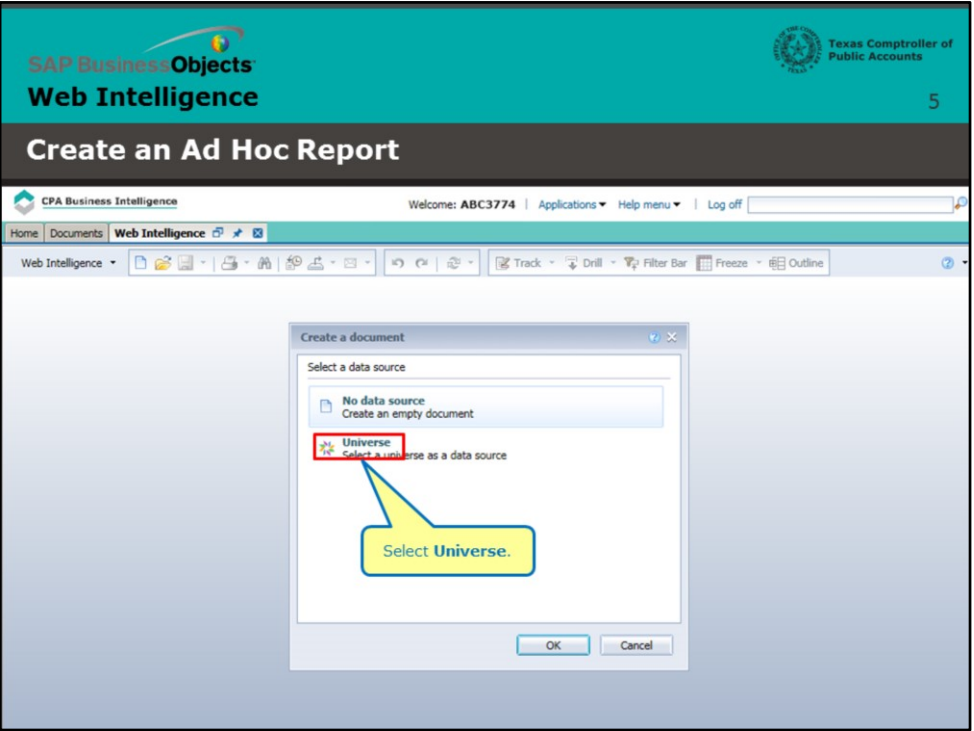

# **Page 5 – Select a Universe**

Select **Universe.**

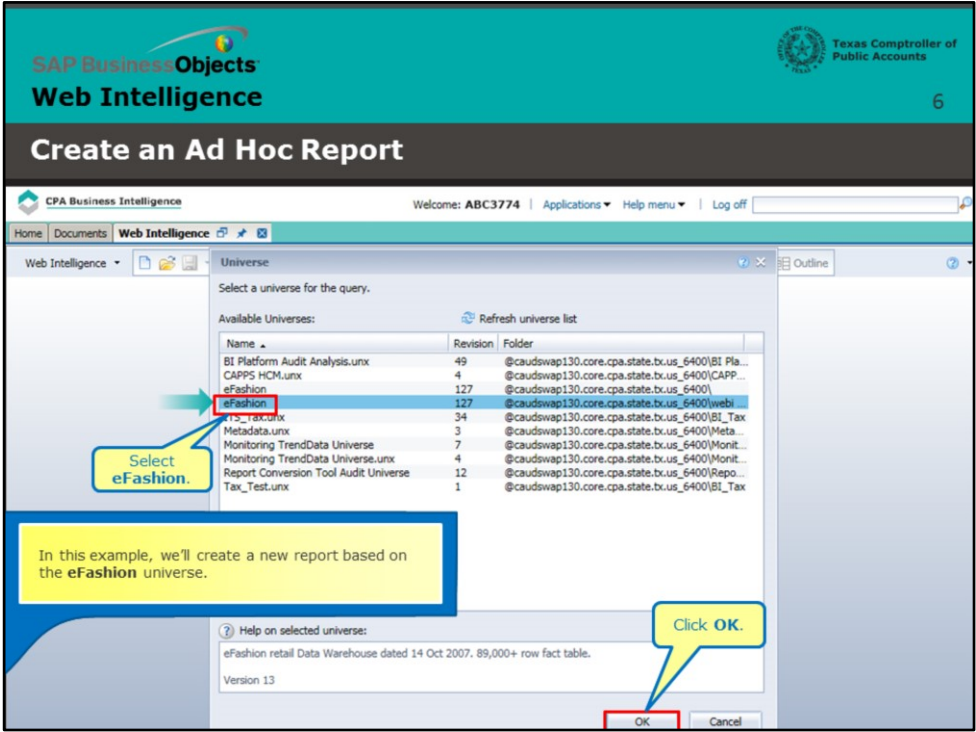

### **Page 6 – Select a Universe (continued)**

In this example, we'll create a new report based on the **eFashion** universe.

Select **eFashion**.

Click **OK**.

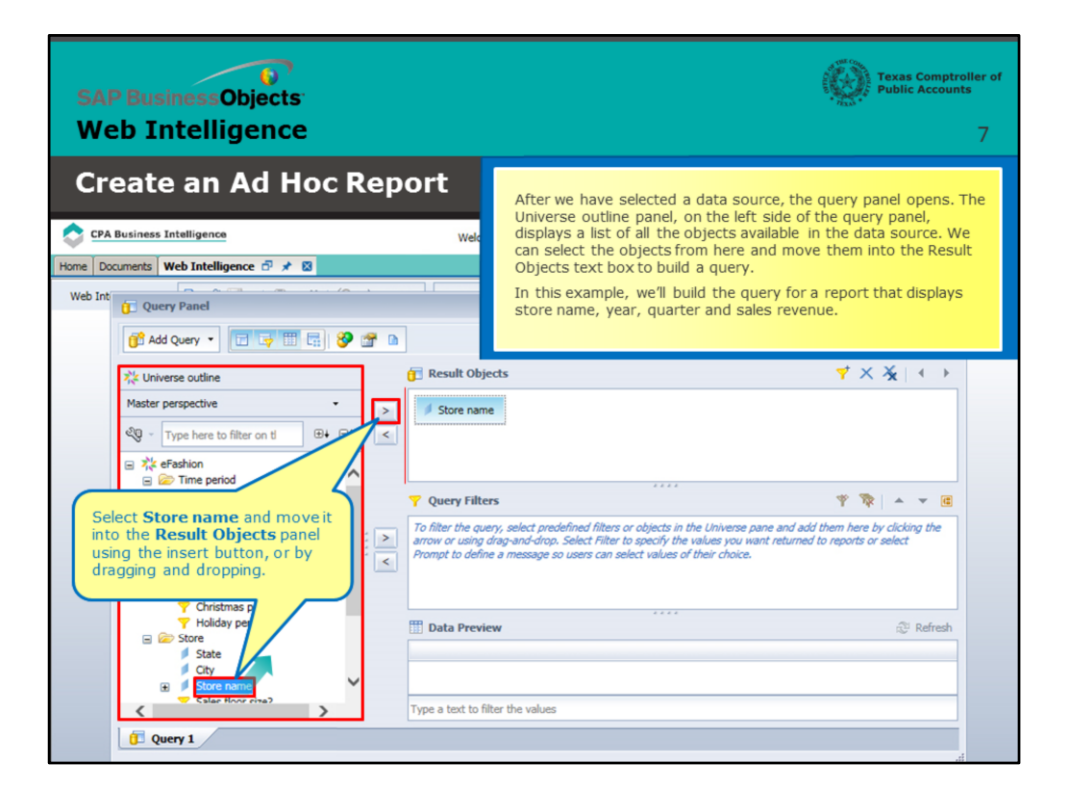

### **Page 7 – The Query Panel**

After we have selected a data source, the query panel opens. The Universe outline panel, on the left side of the query panel, displays a list of all the objects available in the data source. We can select the objects from here and move them into the Result Objects text box to build a query.

In this example, we'll build the query for a report that displays store name, year, quarter and sales revenue.

Select **Store name** and move it into the **Result Objects** panel using the insert button, or by dragging and dropping.

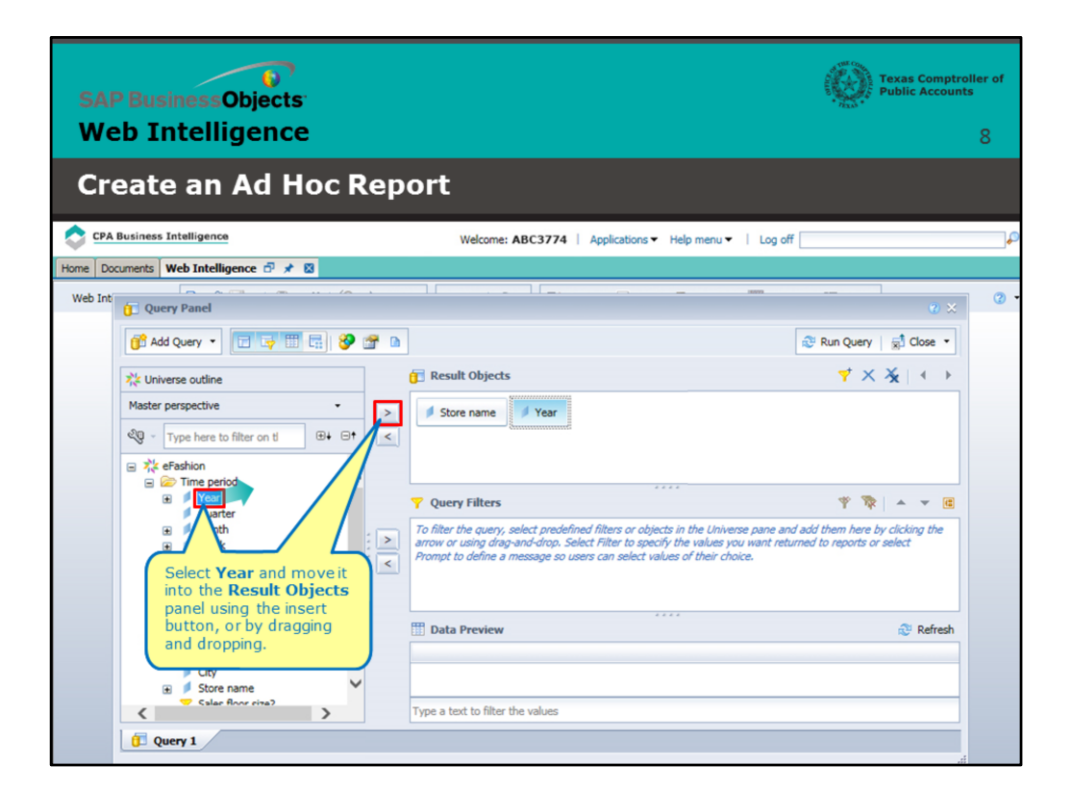

#### **Page 8 – Define Query Result Objects**

Select **Year** and move it into the **Result Objects** panel using the insert button, or by dragging and dropping.

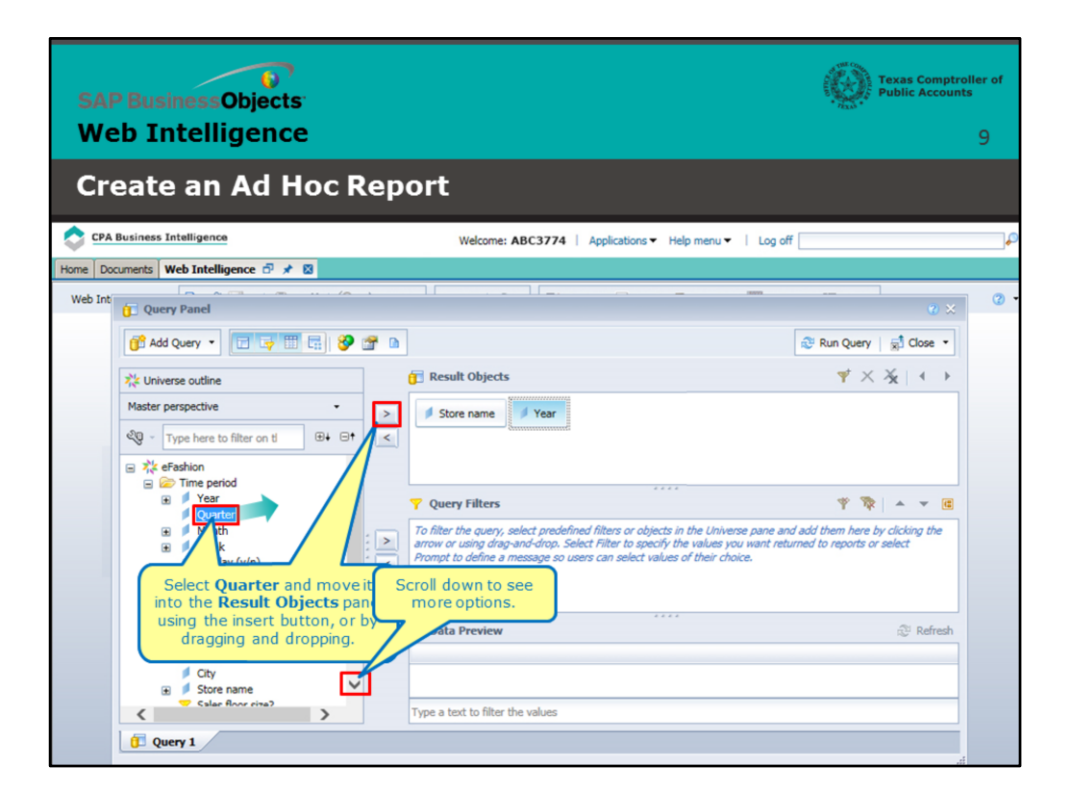

#### **Page 9 – Define Query Result Objects (continued)**

Select **Quarter** and move it into the **Result Objects** panel using the insert button, or by dragging and dropping.

Scroll down to see more options.

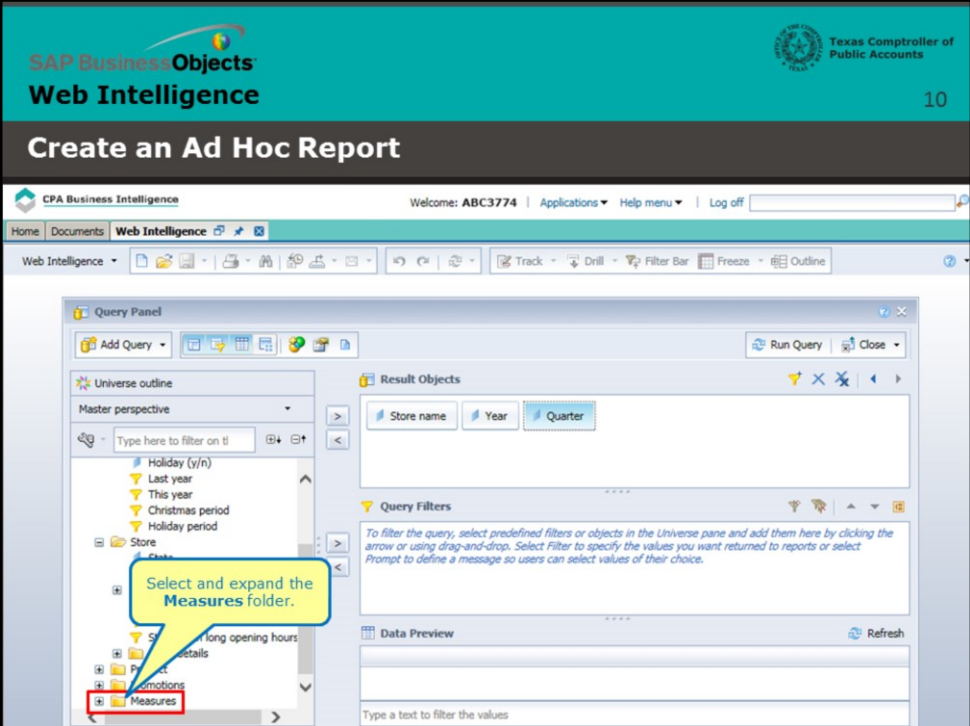

## **Page 10 – Define Query Result Objects (continued)**

Select and expand the **Measures** folder.

![](_page_10_Picture_26.jpeg)

### **Page 11 – Define Query Result Objects (continued)**

Select **Sales revenue** and move it into the **Result Objects** panel using the insert button, or by dragging and dropping.

![](_page_11_Picture_29.jpeg)

### **Page 12 – Filter the Query**

Now let's do a Query Filter on **Year** to make our query more specific.

Select and move **Year** into the **Query Filters** panel.

![](_page_12_Picture_28.jpeg)

### **Page 13 – Define the Filter**

*To define what type of filter to use, we'll select and open the Year filter menu.* 

*Select menu to see filter choices.*

![](_page_13_Picture_21.jpeg)

## **Page 14 – Define the Filter (continued)**

Mouse over the filter menu items (or hit the space bar) to learn more.

![](_page_14_Picture_21.jpeg)

## **Page 15 – Filter Definitions**

**Constant**: Allows typing in a specific value (or values, separated by a semicolon)

![](_page_15_Picture_21.jpeg)

## **Page 16 – Filter Definitions (continued)**

**Value(s) from list**: Allows selection of one or more items from a list of values

![](_page_16_Picture_21.jpeg)

# **Page 17 – Filter Definitions (continued)**

**Prompt**: Prompts the user to select or enter a value when the document is generated

![](_page_17_Picture_23.jpeg)

### **Page 18 – Filter Definitions (continued)**

**Object from this query:** Allows selection of data element in another query to compare against (for example, Gross Pay is greater than Net Pay)

![](_page_18_Picture_21.jpeg)

### **Page 19 – Filter Definitions (continued)**

**Result from another query**: Allows selection of data element in this query to compare against (for example, Gross Pay is greater than Net Pay)

![](_page_19_Figure_0.jpeg)

#### **Page 20 – The** *Constant* **Filter**

Now let's select three of the filters and note the results. Select

**Run Query** to generate a report.

*Constant* is the default selection. Type in the value **2006**.

|                                               | <b>SAP BusinessObjects</b><br><b>Web Intelligence</b><br><b>Create an Ad Hoc Report</b>                                                                                                    |                                                              |                                                                                                    |                                                               |                                                                                                    |                                                                                                    | <b>Texas Comptroller of</b><br><b>Public Accounts</b><br>21 |
|-----------------------------------------------|----------------------------------------------------------------------------------------------------|--------------------------------------------------------------|----------------------------------------------------------------------------------------------------|---------------------------------------------------------------|----------------------------------------------------------------------------------------------------|----------------------------------------------------------------------------------------------------|-------------------------------------------------------------|
|                                               | <b>CPA Business Intelligence</b><br>Home Documents New Document $\overline{C}$ * $\overline{C}$                                                                                                    |                                                              |                                                                                                    |                                                               |                                                                                                    | Welcome: ABC3774   Applications > Help menu >   Log off                                                                                              |                                                             |
| $\mathbf{E}$<br>B<br>먾<br>EB<br>(2)<br>A<br>B | File<br>Properties<br>$\blacksquare$ - $\blacksquare$ - $\blacksquare$ - $\blacksquare$ - $\blacksquare$ - $\blacksquare$ - $\blacksquare$ - $\blacksquare$ - $\blacksquare$<br>$\mathbb{C} \setminus \mathcal{X} \subseteq \mathbb{C} \setminus \mathcal{X} \setminus \mathbf{C} \setminus \mathbf{C}$<br>Available Objects +<br>Type here to filter tree<br>New Document<br>Quarter<br>۰<br>Store name<br>Year<br>Sales revenue<br>Variables<br>Arranged by Alphabetic order + | <b>Report Elements</b><br>Tables<br>Cell<br>m<br>ш<br>۰<br>٠ | Formatting<br>Section<br>Chart<br>- 吕<br>面<br>$\overline{\phantom{a}}$<br>ш∴ ⊗ — © —<br>$f_x \equiv x \sqrt{ }$                                                                                                    | Reading v Design v<br>$\circledcirc$ -<br>fail Set as section |                                                                                                    |                                                                                                    |                                                             |
|                                               |                                                                                                    |                                                              | <b>Store name</b><br>e-Fashion Au 2006<br>e-Fashion Au 2006<br>e-Fashion Au 2006<br>e-Fashion Au 2006<br>e-Fashion Bo 2006<br>e-Fashion Bo 2006<br>e-Fashion Bo 2006<br>e-Fashion Bo 2006<br>e-Fashion Ch 2006<br>Report 1 | Year                                                          | <b>Quarter</b><br>Q <sub>1</sub><br>Q <sub>2</sub><br>Q <sub>3</sub><br>Q <sub>4</sub><br>O <sub>1</sub><br>Q <sub>2</sub><br>Q <sub>3</sub><br>Q4<br>Q1 | Report 1<br><b>Sales revenu</b><br>\$314,430<br>\$273,608<br>\$294,798<br>\$252,644<br>\$220,301<br>\$220,528<br>\$237,464<br>\$208,877<br>\$255,658 | ⋗                                                           |

**Page 21 – The** *Constant* **Filter: Report Results**

![](_page_21_Picture_22.jpeg)

## **Page 22 – The** *Value(s) from List* **Filter**

Choose *Value(s) from list.*

![](_page_22_Picture_32.jpeg)

### **Page 23 – Choose from the** *Year* **List**

Select **2006** from list to add it to the box at right using the insert button or by dragging and dropping.

Click **OK.**

![](_page_23_Picture_19.jpeg)

# **Page 24 – Run the Query**

Select to run the query.

| <b>SAP BusinessObjects</b><br><b>Web Intelligence</b>                             |                                                                                                    |             |                     |                     | <b>Texas Comptroller of</b><br><b>Public Accounts</b><br>25 |  |  |  |  |  |  |  |
|-----------------------------------------------------------------------------------|----------------------------------------------------------------------------------------------------|-------------|---------------------|---------------------|-------------------------------------------------------------|--|--|--|--|--|--|--|
| <b>Create an Ad Hoc Report</b>                                                    |                                                                                                    |             |                     |                     |                                                             |  |  |  |  |  |  |  |
| <b>CPA Business Intelligence</b>                                                  | Welcome: ABC3774   Applications > Help menu >                                                                  |             |                     | Log off             |                                                             |  |  |  |  |  |  |  |
| Documents New Document $\overline{C}$ $\overrightarrow{F}$ $\overline{E}$<br>Home |                                                                                                    |             |                     |                     |                                                             |  |  |  |  |  |  |  |
| File<br><b>Properties</b>                                                         | <b>Report Elements</b><br>Formatting<br>Data Access                                                            | Analysis    | Page Setup          |                     | Reading - De                                                |  |  |  |  |  |  |  |
| $-14 - m$ $-4 - m$<br><b>Tables</b>                                               | Cell<br>Other<br>Section<br>Chart                                                                              | Tools       | Linking<br>Position | <b>Table Layout</b> | Behaviors                                                   |  |  |  |  |  |  |  |
| m<br>$\mathbf{v}$ .<br><b>DEXPE</b><br>ok<br>$\mathbf{r}$<br>$\sim$               | 噐<br>面<br>$\check{}$<br><b>a</b> -<br>$\overline{\phantom{a}}$<br>ill *<br>$\sqrt{2}$<br>$\check{\phantom{a}}$ | Turn Into - | Set as section      | E Break -           | Insert<br>Header ·<br>$\overline{\phantom{a}}$              |  |  |  |  |  |  |  |
| Available Objects -<br>E                                                          | =NameOf([Store name])<br>$\ll$<br>$f_X \equiv$<br>$\overline{\mathcal{L}}$<br>$\mathbf{x}$                     |             |                     |                     |                                                             |  |  |  |  |  |  |  |
| Type here to filter tree                                                          |                                                                                                    | Report 1    |                     |                     |                                                             |  |  |  |  |  |  |  |
| <sup>E</sup><br>New Document<br>Quarter<br>4                                      |                                                                                                    |             |                     |                     |                                                             |  |  |  |  |  |  |  |
| E<br>Store name                                                                   | <b>Store name</b>                                                                                              | Year        | <b>Quarter</b>      | <b>Sales revenu</b> |                                                             |  |  |  |  |  |  |  |
| Year<br>(2)<br>Sales revenue                                                      | e-Fashion Austin                                                                                               | 2006        | Q <sub>1</sub>      | \$314,430           |                                                             |  |  |  |  |  |  |  |
| Variables                                                                         | e-Fashion Austin                                                                                               | 2006        | Q2                  | \$273,608           |                                                             |  |  |  |  |  |  |  |
| 睿                                                                                 | e-Fashion Austin                                                                                               | 2006        | Q <sub>3</sub>      | \$294,798           |                                                             |  |  |  |  |  |  |  |
| B                                                                                 | e-Fashion Austin                                                                                               | 2006        | Q <sub>4</sub>      | \$252.644           |                                                             |  |  |  |  |  |  |  |
|                                                                                   | e-Fashion Boston Newbury                                                                                       | 2006        | Q <sub>1</sub>      | \$220.301           |                                                             |  |  |  |  |  |  |  |
|                                                                                   | e-Fashion Boston Newbury                                                                                       | 2006        | Q <sub>2</sub>      | \$220.528           |                                                             |  |  |  |  |  |  |  |
|                                                                                   | e-Fashion Boston Newbury                                                                                       | 2006        | Q <sub>3</sub>      | \$237,464           | ▵                                                           |  |  |  |  |  |  |  |
|                                                                                   | e-Fashion Boston Newbury                                                                                       | 2006        | Q <sub>4</sub>      | \$208.877           |                                                             |  |  |  |  |  |  |  |
|                                                                                   | e-Fashion Chicago 33rd                                                                                         | 2006        | Q <sub>1</sub>      | \$255.658           |                                                             |  |  |  |  |  |  |  |
|                                                                                   |                                                                                                    |             |                     |                     |                                                             |  |  |  |  |  |  |  |
| Arranged by Alphabetic order +                                                    | Report 1                                                                                                    |             |                     |                     | >                                                           |  |  |  |  |  |  |  |

**Page 25 – The** *Value(s) from List* **Filter: Report Results**

![](_page_25_Picture_22.jpeg)

## **Page 26 – The** *Prompt* **Filter**

Choose *Prompt* from list.

![](_page_26_Picture_19.jpeg)

# **Page 27 – Run the Query**

Select to run the query.

![](_page_27_Figure_0.jpeg)

#### **Page 28 – Choose from the** *Year* **List**

Select **2006** from list to add it to the box at right using the insert button or by dragging and dropping.

Click **OK** to run the report*.*

![](_page_28_Picture_17.jpeg)

## **Page 29 – The** *Prompt* **Filter: Report Results**

![](_page_29_Picture_0.jpeg)

## **Page 30 - Conclusion**

This concludes this lesson.

For more BusinessObjects 4.1 tutorials, select the link below.

![](_page_29_Picture_4.jpeg)